## Tutorial para la automatrícula de títulos propios en la Universidad de Granada

Para estudiantes y antiguos estudiantes de la UGR, PDI y PAS

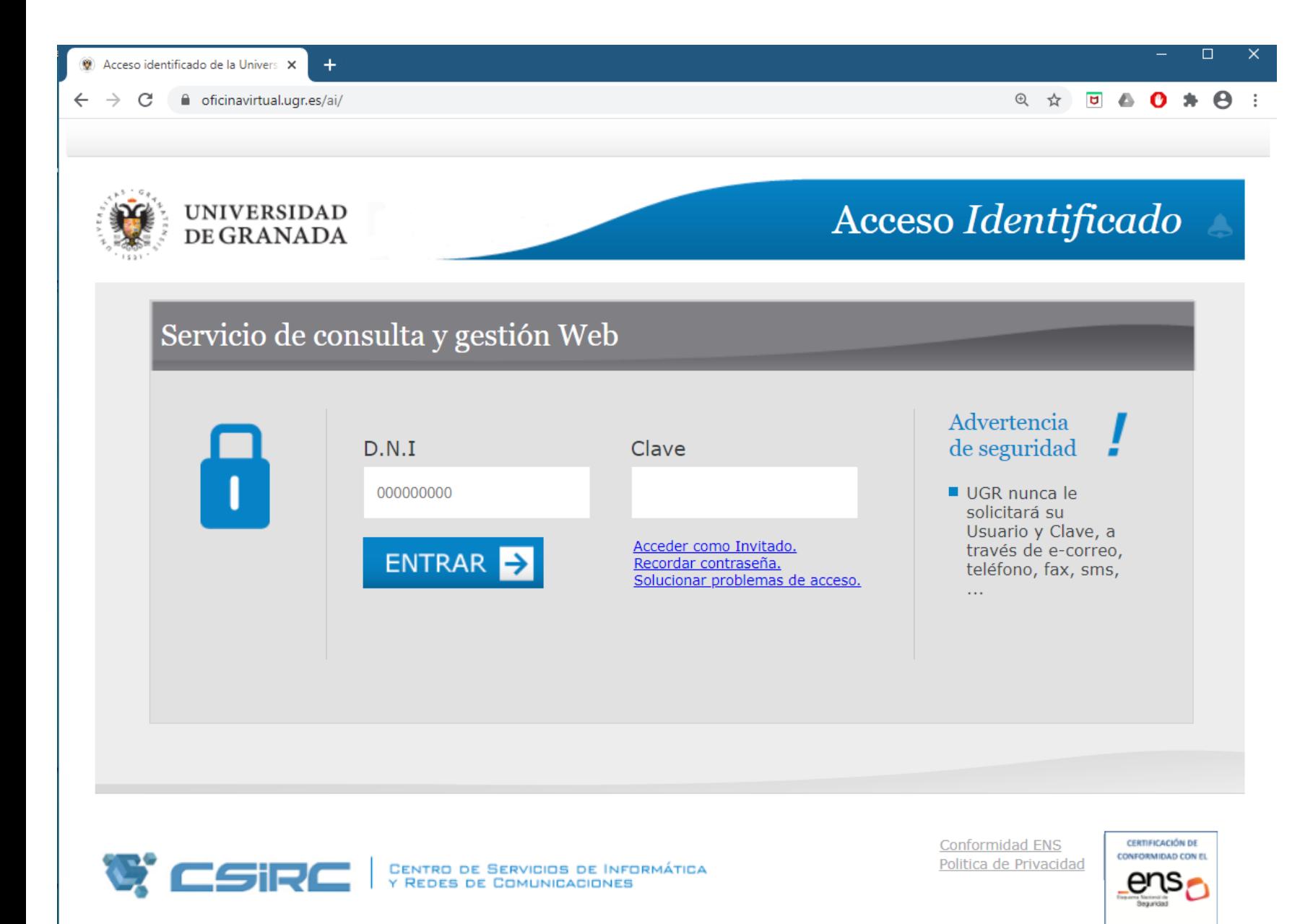

En primer lugar, tenemos que acceder a nuestra cuenta de Acceso [Identificado.](https://oficinavirtual.ugr.es/ai/) Una vez aquí, deberemos introducir nuestras credenciales:

- DNI (sin letra)
- Clave del acceso identificado

- Si no recuerdas tu clave y eres estudiante o antiguo estudiante, deberás ponerte en contacto con la Secretaría del Centro en el que estudiaste.

- Si no recuerdas tu clave y eres PDI o PAS, deberás hacer clic en el enlace "Recordar contraseña", y seguir los pasos indicados.

Si ya sabes como acceder a tu acceso identificado, [pulsa](#page-4-0) aquí.

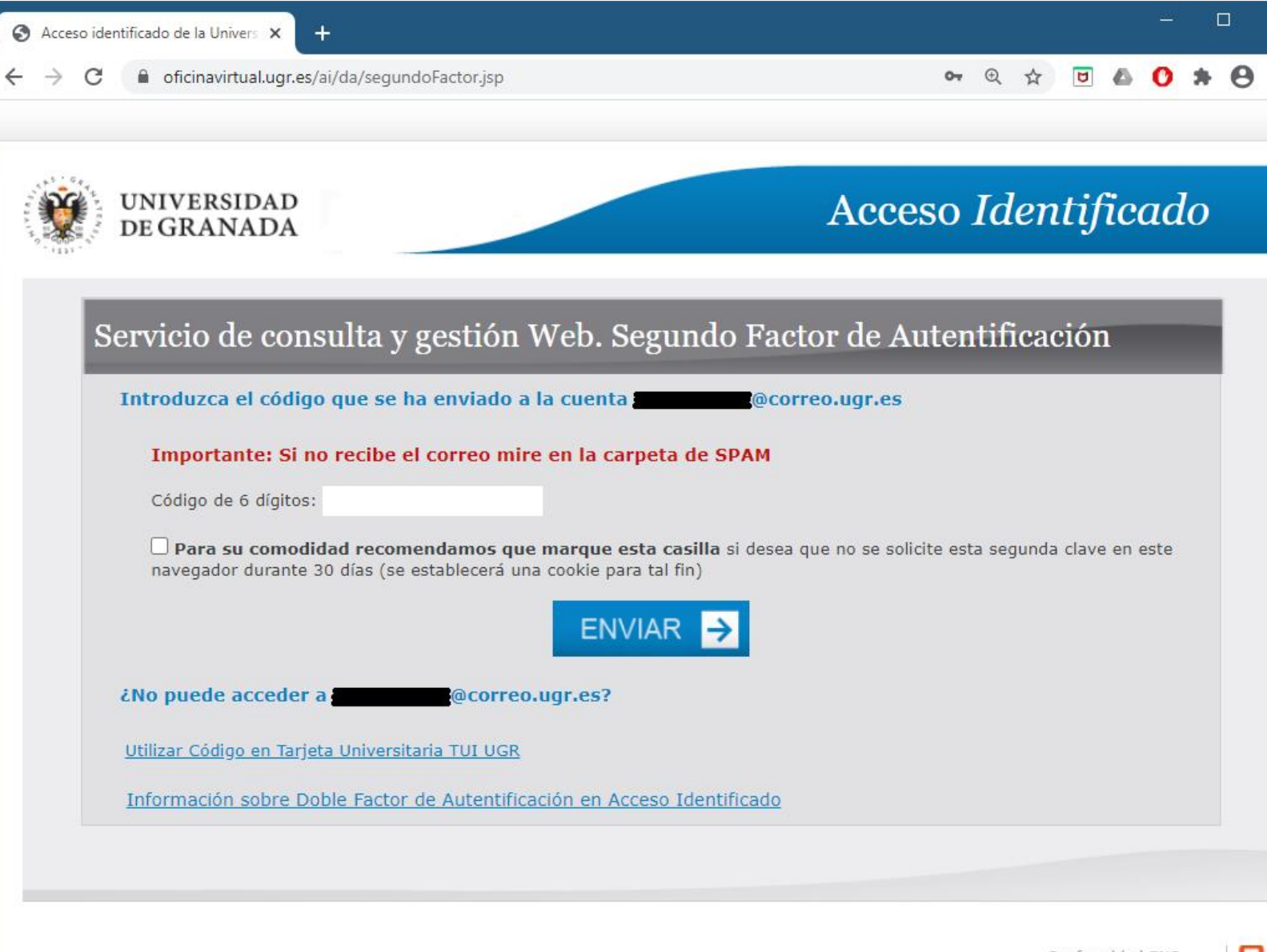

Si hace tiempo que no accedes a tu cuenta, aparecerá una ventana como esta, por cuestiones de seguridad.

Para acceder a tu cuenta deberás hacer una de las siguientes acciones, **según se te indique**:

- Acceder a tu correo electrónico institucional (acabado en @ugr.es o en @correo.ugr.es) y escribir el código recibido
- Escribir el código que aparece en tu tarjeta universitaria
- Escribir el código recibido por SMS en el teléfono mostrado
- Acceder a tu correo electrónico personal y escribir el código recibido

Si no aparece esta página, pulsa aquí [directamente.](#page-4-0)

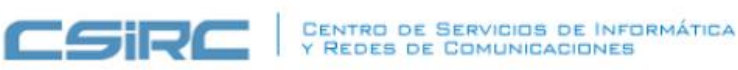

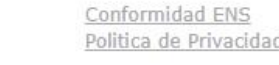

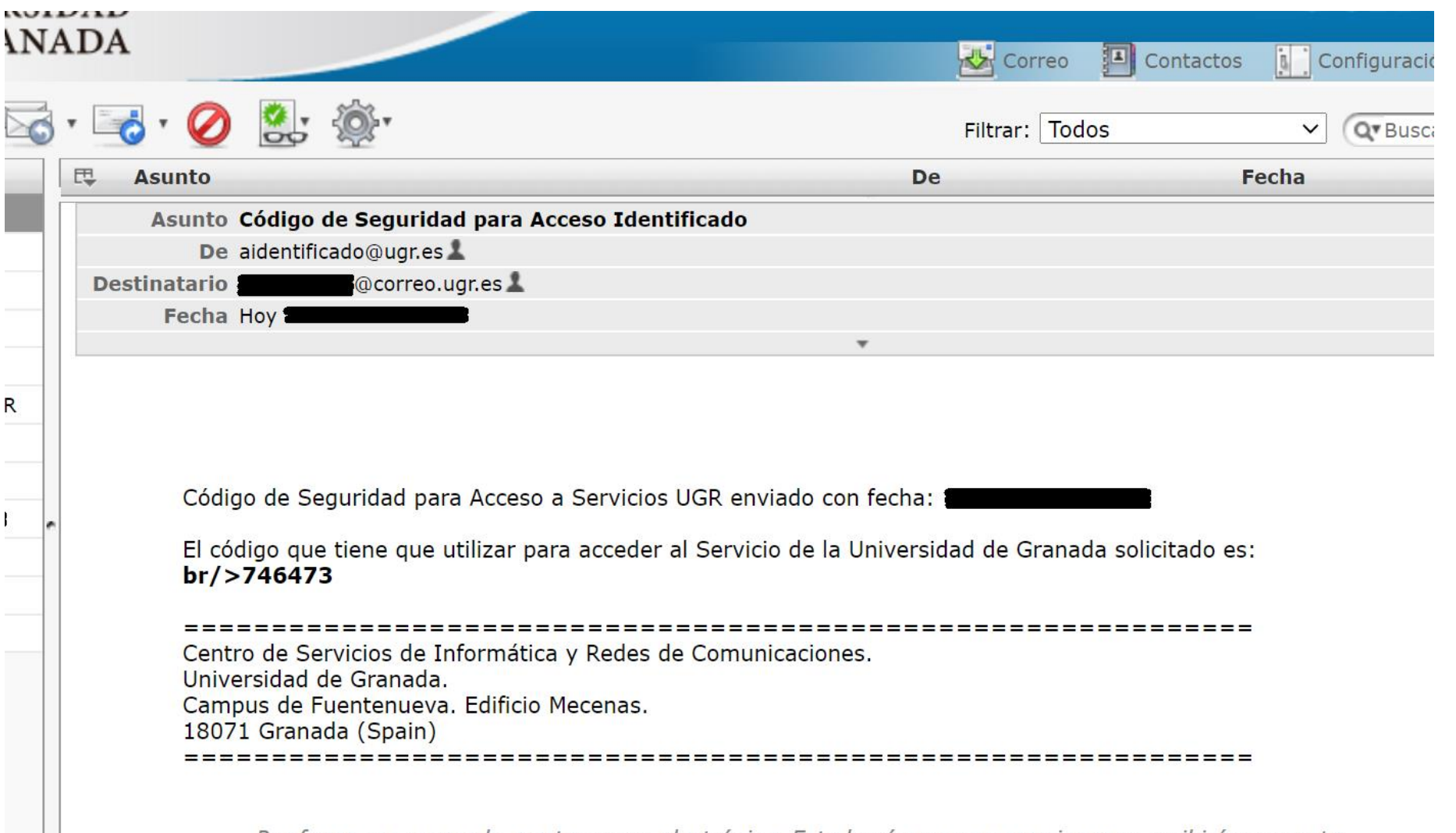

En el caso de que se envíe el código a la dirección de correo electrónico indicada, ya sea a la dirección institucional o a la personal, recibirás un mensaje como el siguiente.

En este caso, el código que debes escribir será **746473**, sin incluir "br/>" al inicio.

Por favor, no responda a este correo electrónico. Este buzón no se supervisa y no recibirá respuesta.

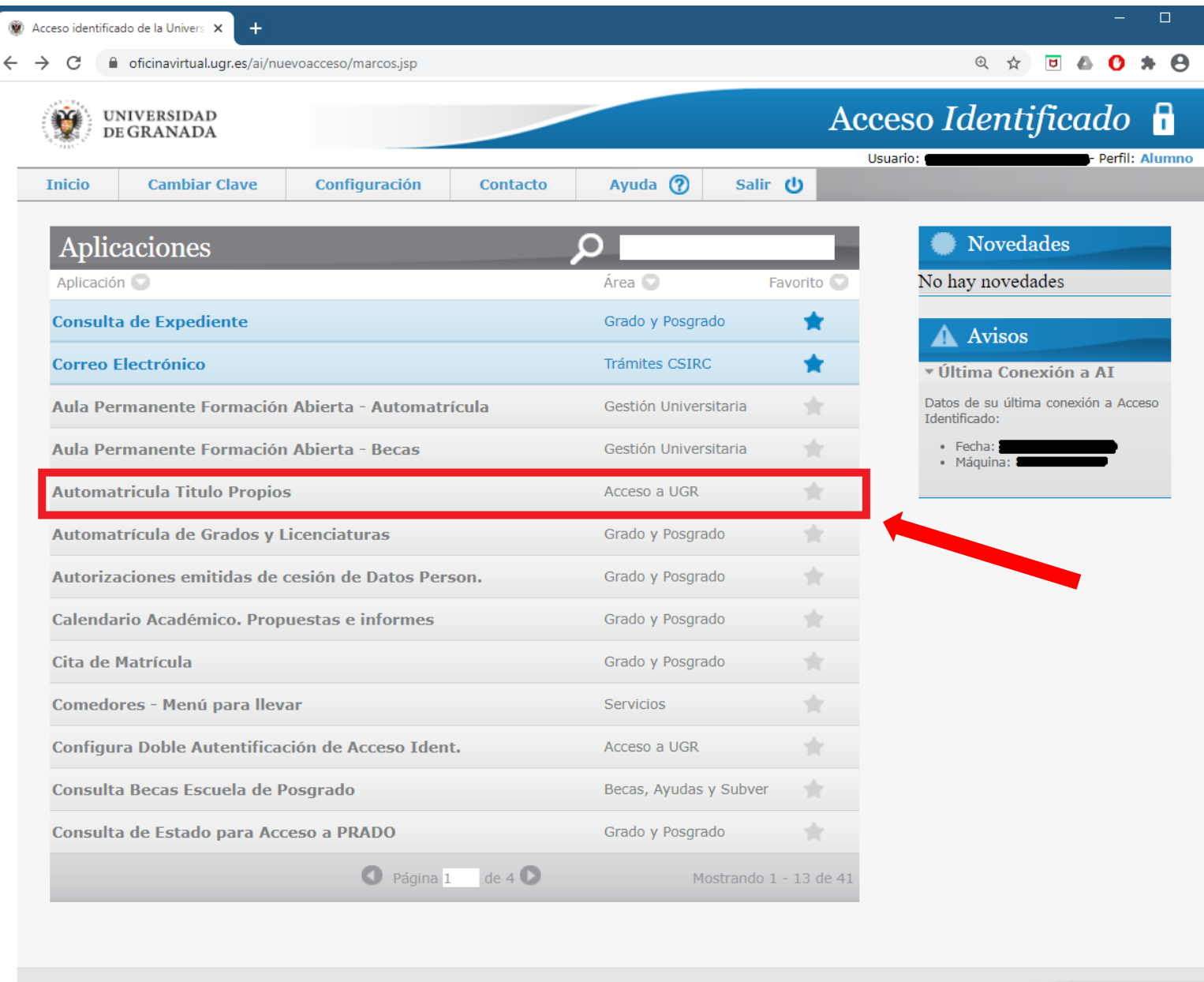

Aquí debes escoger la opción marcada en rojo: **"Automatrícula Títulos Propios".**

No debes confundirla con "Automatrícula de Grados y Licenciaturas".

<span id="page-4-0"></span>**WESTRE** SERVICIOS DE INFORMÁTICA

 $\mathbf{a}$ Página segura

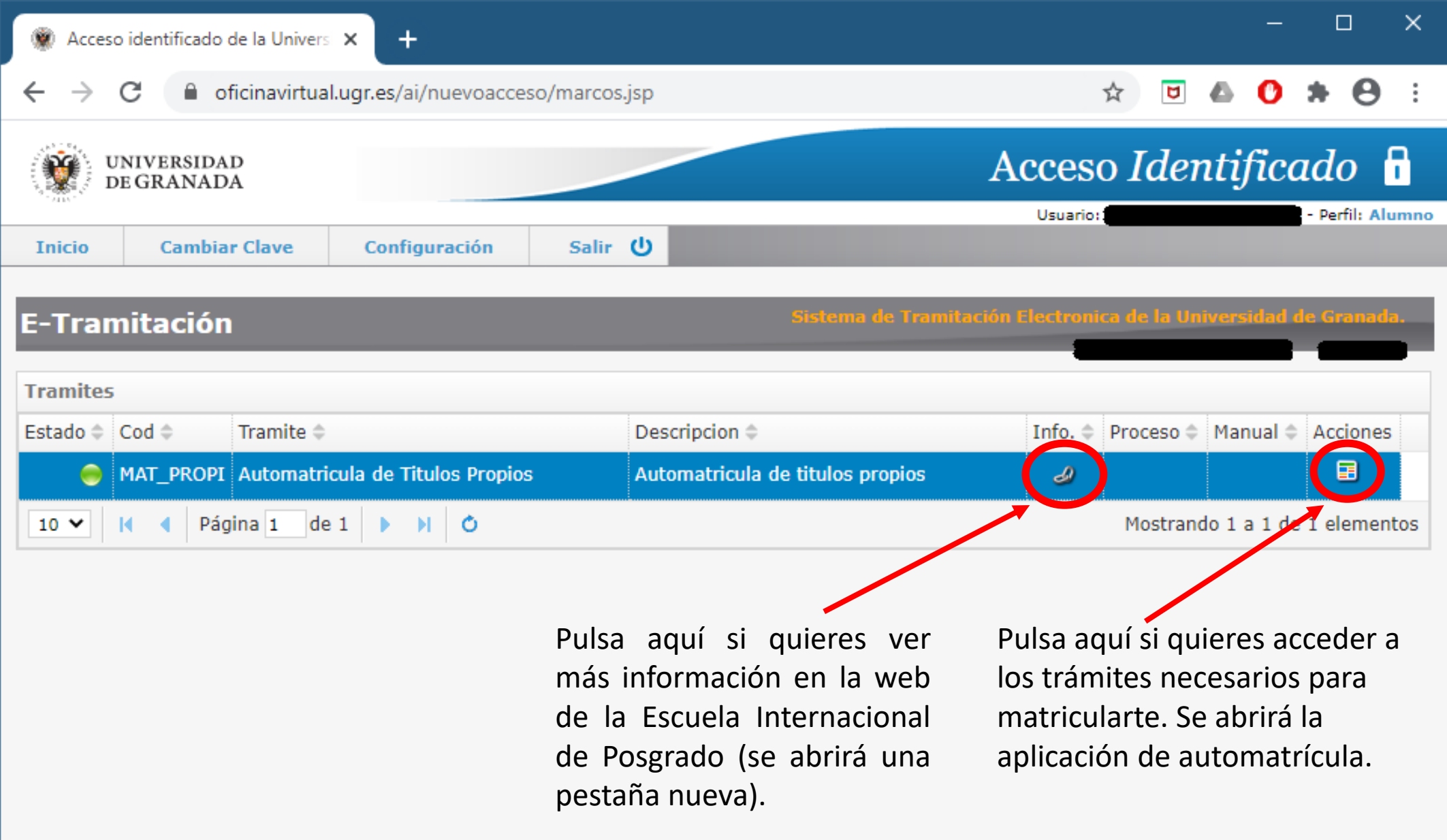

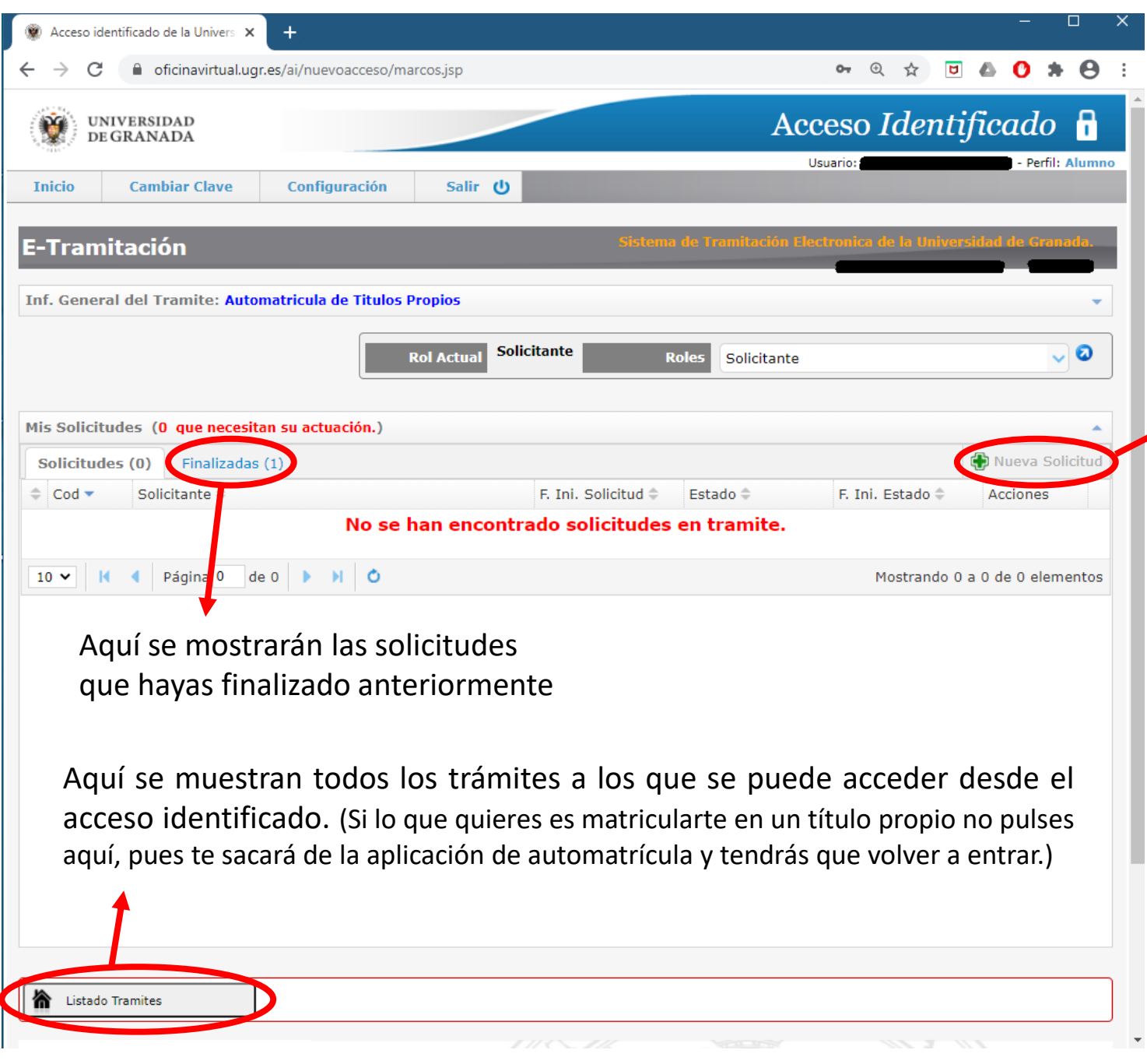

Debes **pulsar aquí** para hacer una nueva solicitud de matrícula. Se abrirá una página como la que muestra la siguiente diapositiva.

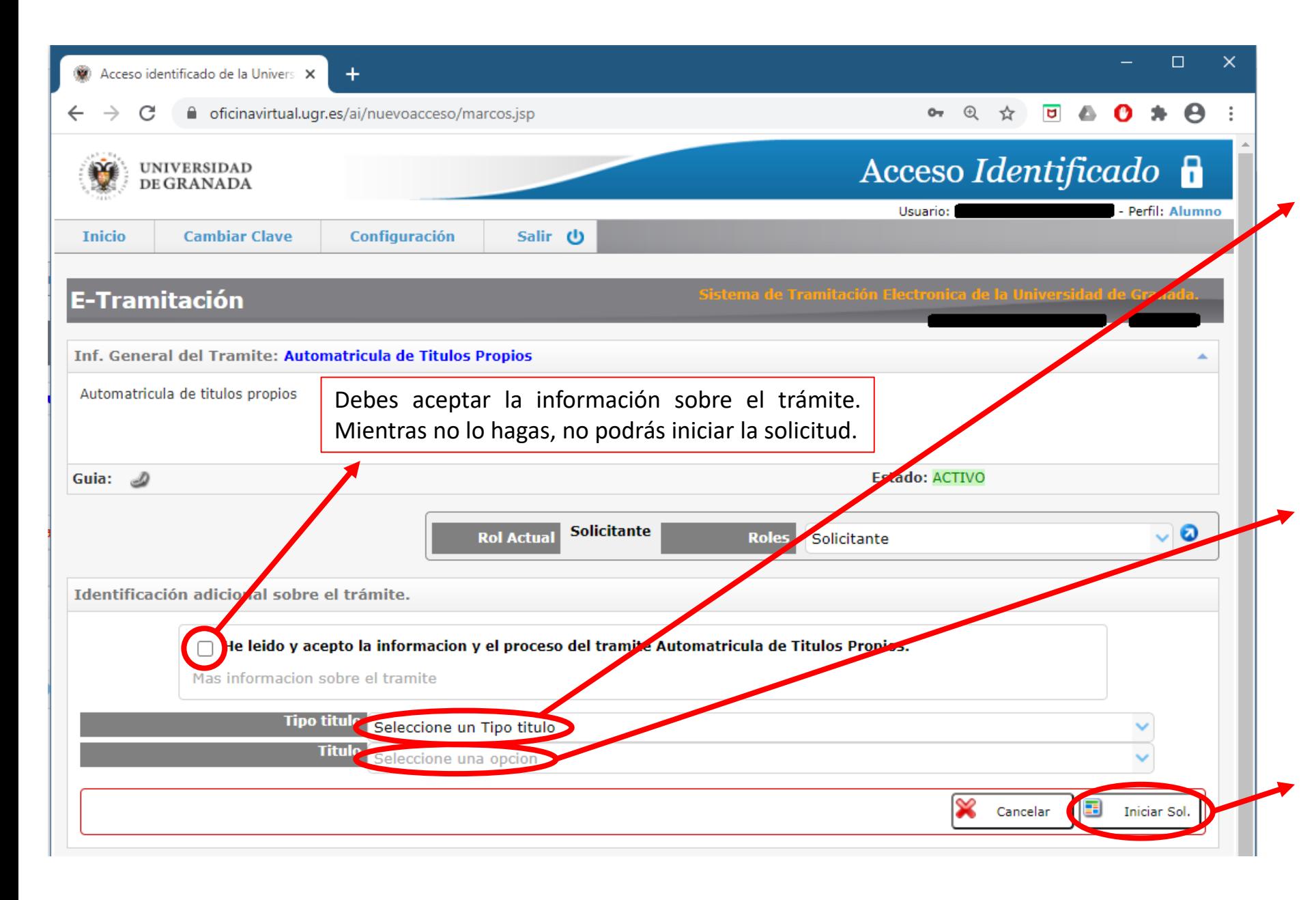

En este desplegable debes seleccionar el tipo de título en el que deseas matricularte :

- Máster Propio
- Diploma
- Diploma de Especialización

Puedes ver todos los títulos en el apartado web de "<u>Oferta</u> [Formativa](https://escuelaposgrado.ugr.es/pages/titulos_propios/oferta_formativa)".

En este desplegable debes seleccionar el nombre del título en el que quieres matricularte . (Si no aparece, o bien el plazo de matriculación no está abierto, o bien no has seleccionado correctamente el tipo de título . )

Una vez seleccionado el tipo de título y el nombre del título y una vez aceptada la información del trámite, debes pulsar aquí para iniciar la solicitud .

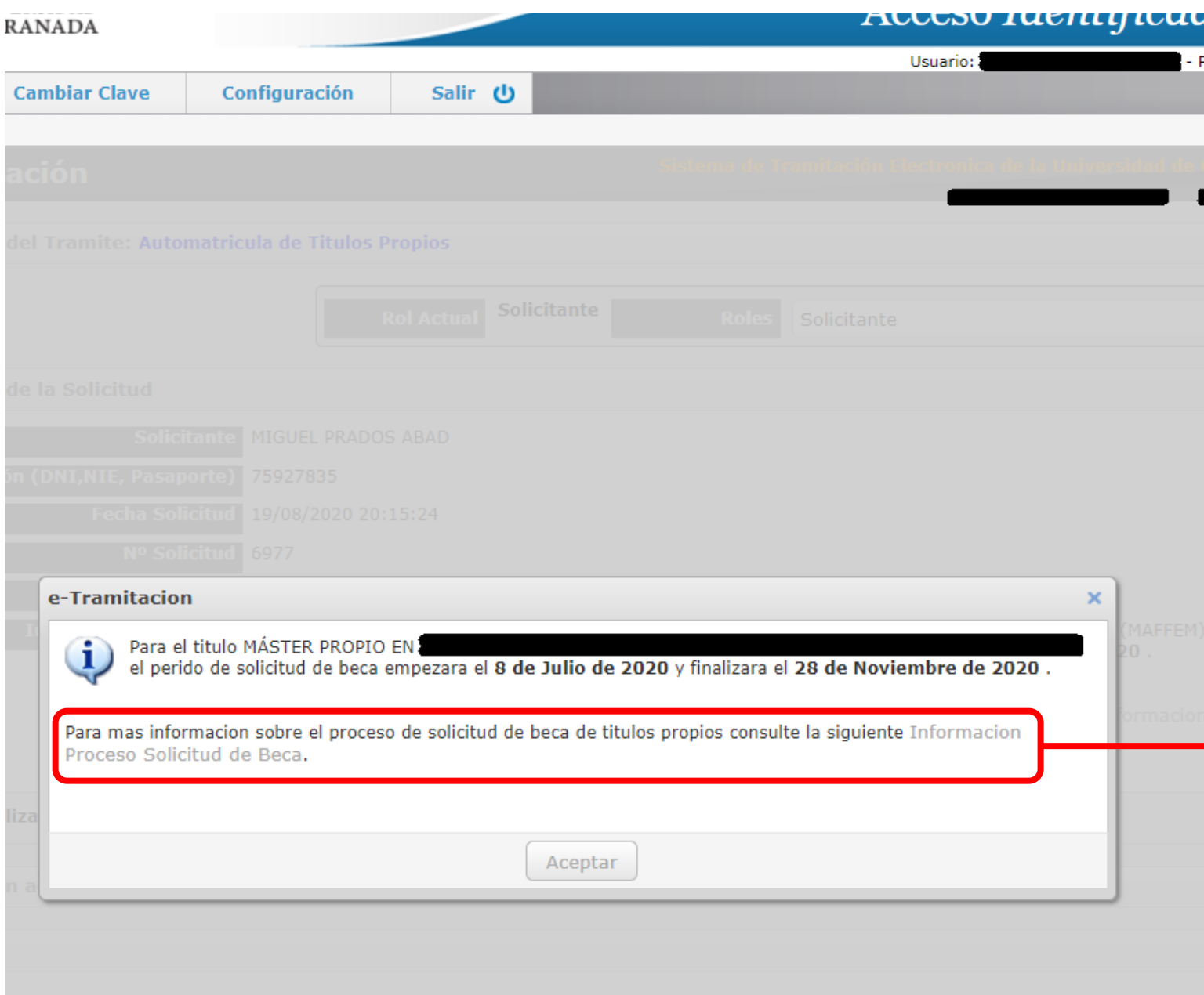

La aplicación te informará de los plazos para solicitar la beca en el título en el que te estés matriculando.

Para más información sobre las becas para los títulos propios, pulsa en el siguiente enlace. Se abrirá una pestaña nueva que te llevará a la web de la Escuela Internacional de Posgrado.

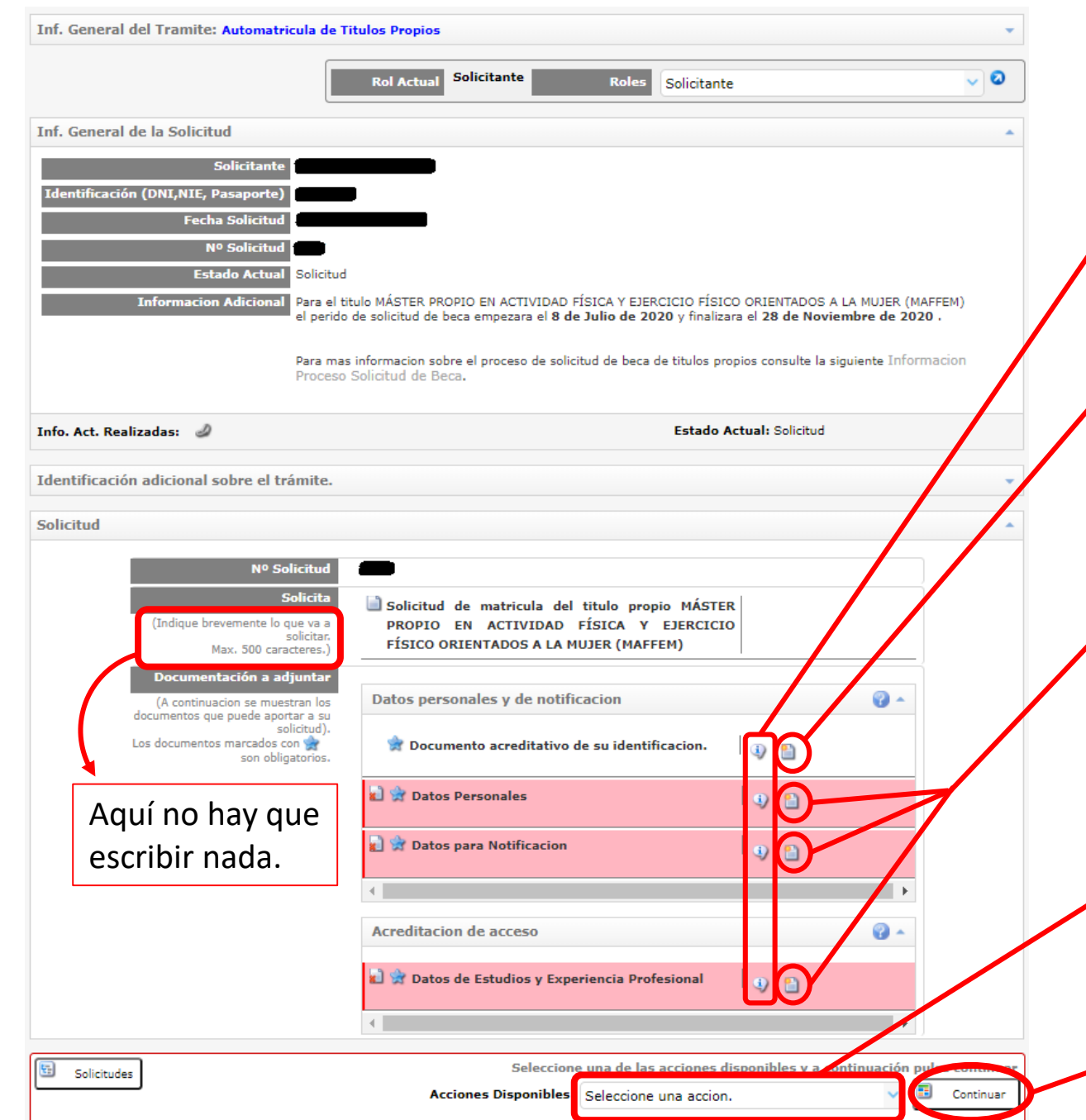

Pulsando aquí aparecerá una breve descripción de la información a aportar.

Deberás pulsar aquí para aportar tu documento de identidad **en formato pdf**

Los recuadros que aparecen con el fondo rojo **requieren que aportes algún dato adicional** . Para hacerlo, pulsa en el botón que corresponda en cada caso . Una vez aportados, el recuadro aparecerá con fondo blanco .

Además, **una vez aportados los datos de estudios y experiencia profesional** , **aparecerán nuevas pestañas** que solicitarán la aportación de la documentación correspondiente (expediente, título, etc ) .

En este desplegable deberás escoger la acción a realizar :

- **· Enviar la solicitud**: se remitirá a la Escuela Intern. de Posgrado, donde tramitarán tu solicitud .
- Cancelar la solicitud .

Una vez aportados los datos y seleccionada la acción a realizar debes pulsar este botón .

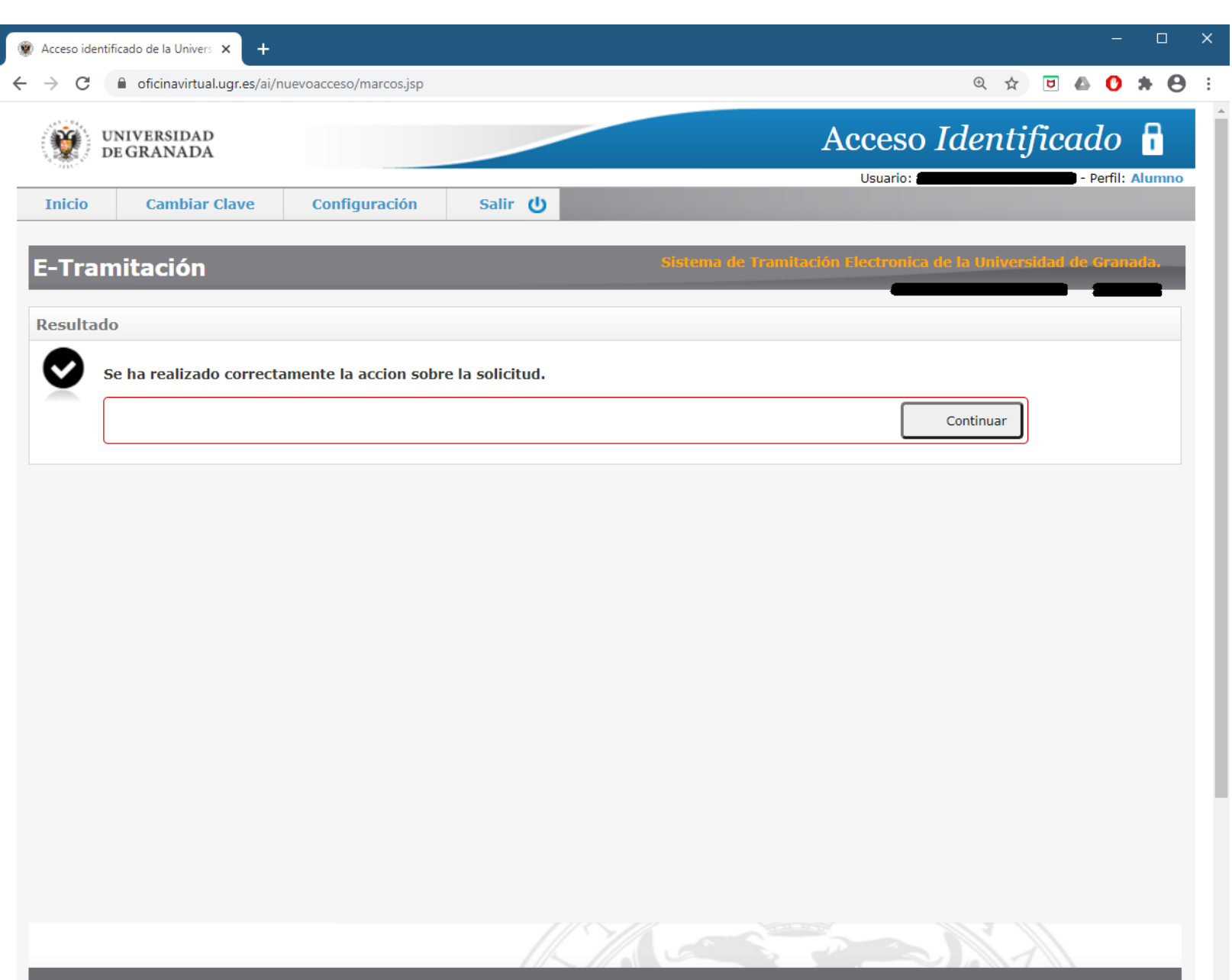

© 2016 - Centro de Servicios de Informática y Redes de Comunicaciones v. 1.0

Tras haber enviado la solicitud, si no ha habido ningún problema, aparecerá esta página. Si pulsas en el botón de continuar, te llevará a la página inicial, que se muestra en la siguiente diapositiva.

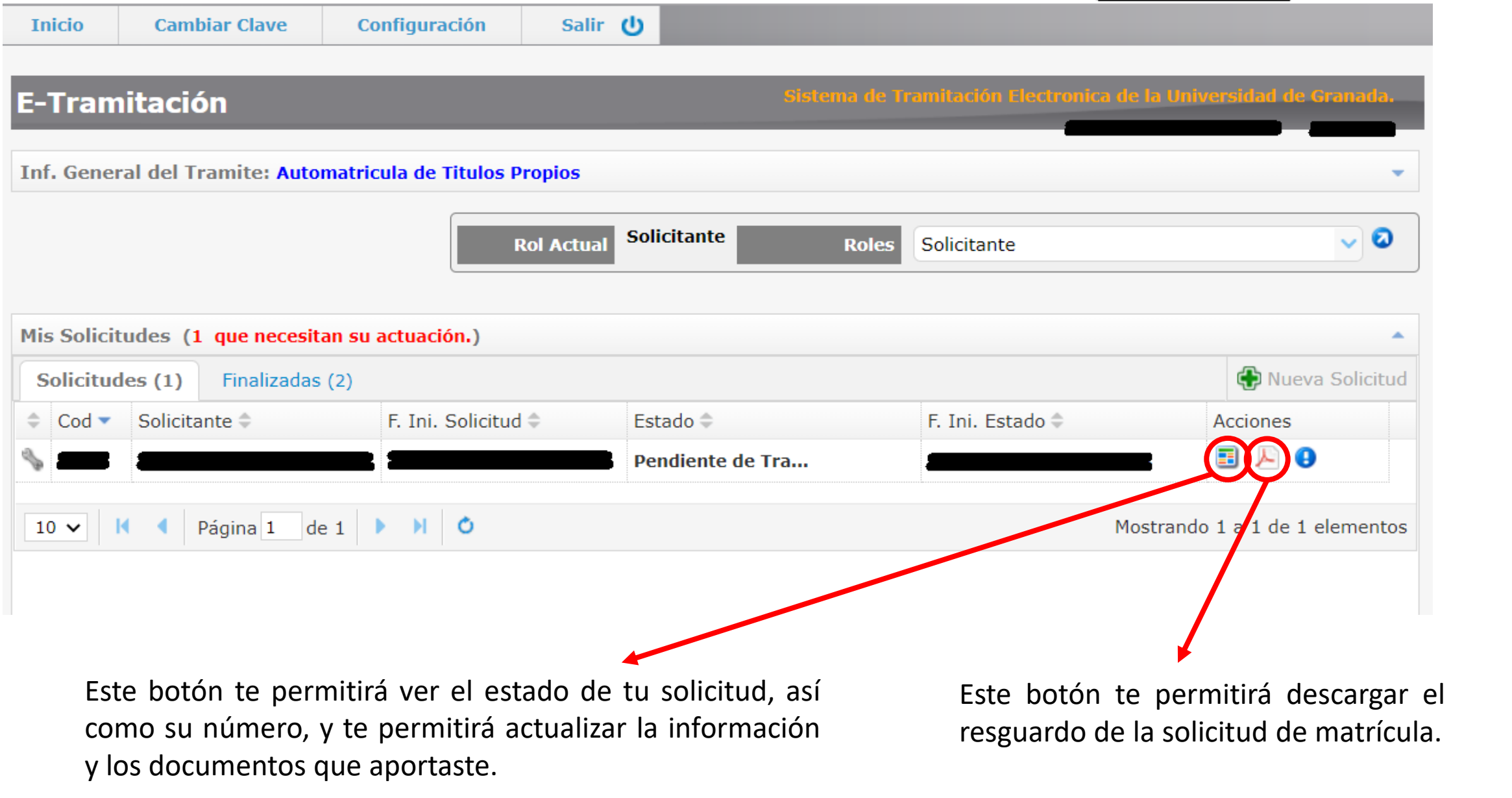

**Ya has terminado los primeros pasos** de tu automatrícula. Ahora deberás **esperar la validación** por parte de la Secretaría de la Escuela Internacional de Posgrado.

**Debes revisar a menudo el correo electrónico** que indicaste, pues ahí se enviará toda la información.

Una vez se estudie tu solicitud de automatrícula se te solicitará:

- O bien que **aceptes la plaza** que se te ha asignado, que procedas al **pago de los precios públicos**, y que aportes la documentación correspondiente a dicho pago (más información en este tutorial (enlace)),
- O bien que **subsanes alguno de los documentos** (si los que has aportados no son válidos), como paso previo al punto anterior (más información en este tutorial (enlace)).